# e-VEM – priprava obrazca M12

**V tem prispevku**

Zadnja sprememba 29/12/2020 12:35 pm CET

V programu Kadrovska evidenca je z aktiviranjem naprednih funkcij eRegistratorja poleg obrazcev M-1, M-2 in M-3 omogočena tudi oddaja obrazca M12.

# **Postopek priprave obrazca M12 v programu Kadrovska evidenca**

Izberemo Obdelave, pregledi in izpisi ter nato e-VEM obrazci. V primeru, da je možnost izbire e-VEM obrazci neaktivna pomeni, da nimamo omogočenih naprednih funkcij eRegistratorja in s tem onemogočeno uporabo te funkcionalnosti.

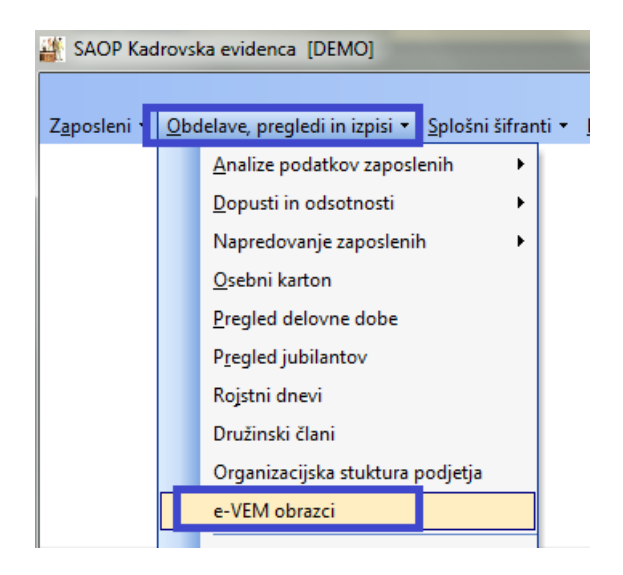

Odpre se preglednica za vnos vloge. V zgornjem delu preglednice je filter, kjer lahko s spremembo nastavitve filtra izbiramo med Nezaključenimi, Zaključenimi in Vsemi vlogami. Ob vstopu v preglednico so brez uporabe filtra vidne Nezaključene vloge.

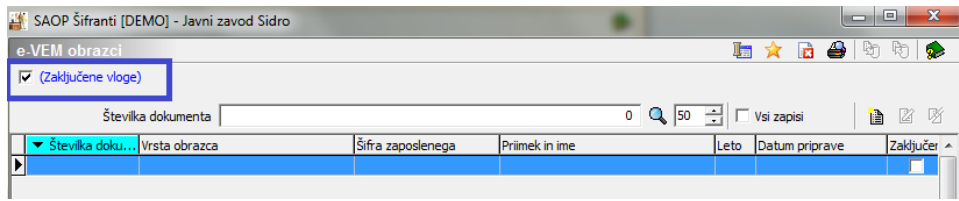

S klikom na Vnesi zapis dodamo novo vlogo. Zaporedna številka se bo predlagala sama, ko vlogo potrdimo. V primeru, da želimo pripraviti obrazec M12 iz spustnega seznama izberemo ta obrazec. Ob izbiri obrazca M12 se spremeni vnosno polje, saj obrazec ne pripravljamo za zaposlenega ampak za osebo, ki jo imamo vneseno v šifrantu Strank. Posledično v polju Šifra stranke iz šifranta izberemo ustrezno osebo.

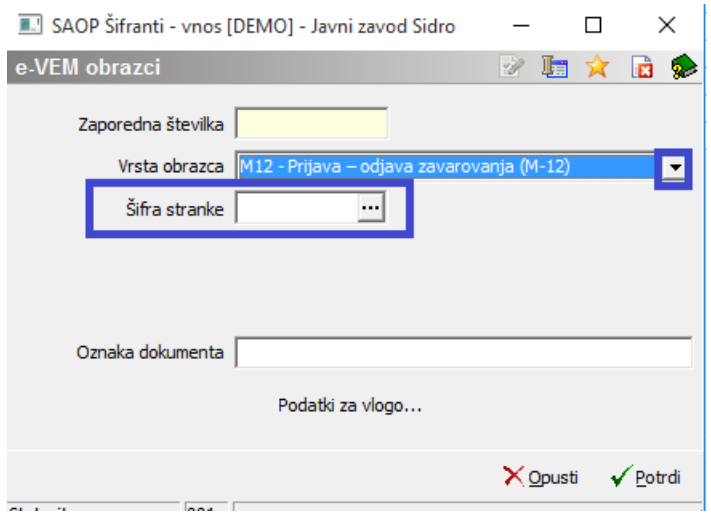

Oznaka dokumenta se predlaga s sistemom. To je interna oznaka dokumenta. Ob kliku na Podatki za vlogo se odpre vnosno okno s štirimi zavihki.

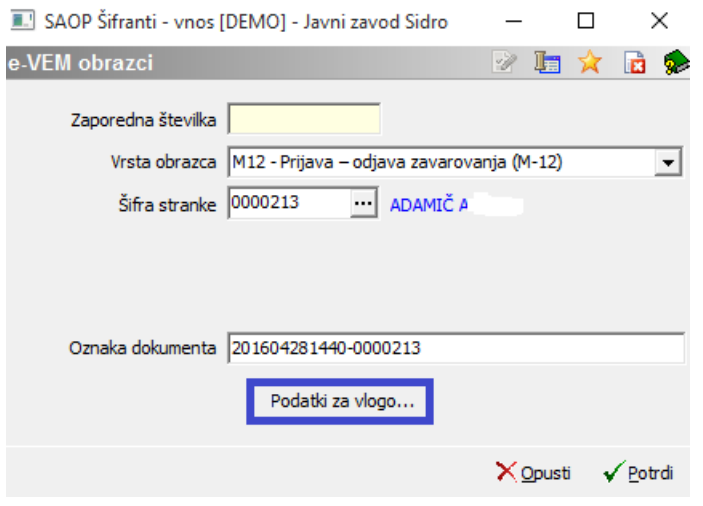

#### Zavihek Vloga M-12

Nekateri podatki na tem zavihku se prepišejo iz podatkov, vpisanih na podatkih stranke (EMŠO, davčna številka, ime in priimek).

Podatke v razdelku Zavarovanje vpišemo oziroma izberemo iz že pripravljenih šifrantov, ki so usklajeni s portalom e-VEM. Izpolnjeni morajo biti vsi podatki, sicer vloge ne bomo mogli potrditi.

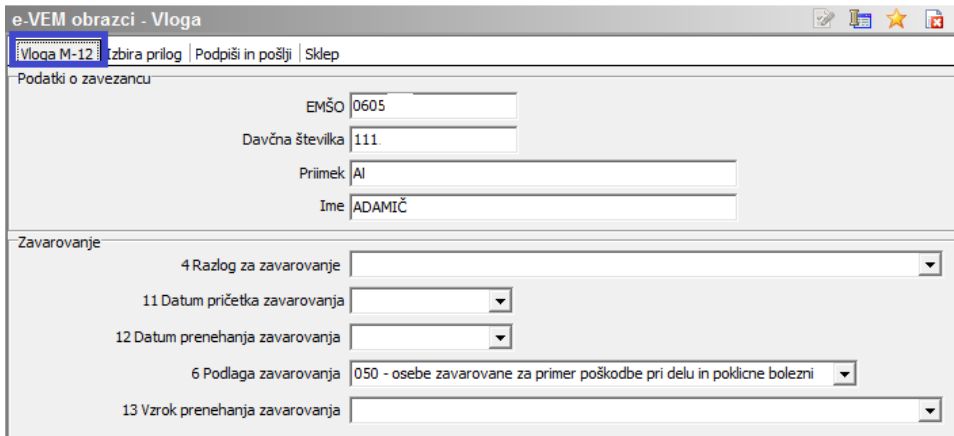

#### Zavihek Izbira prilog

Na zavihku Izbira prilog vlogi dodamo obvezne in neobvezne priloge. Kliknemo na ikono za vnesi zapis. Iz spustnega seznama izberemo tip priloge, ki jo bomo dodali. Če priloge niso potrebno, pustimo zavihek prazen.

#### Zavihek Podpiši in pošlji

Polje e-VEM številka vloge – pustimo prazno. Ko bomo dobili odgovor, da je vloga oddana, se bo številka vpisala sama.

Trenutna št. izvoda: prva vloga ima vedno številko 1, ki se potem v primeru vsebinske dopolnitve vloge samodejno spreminja.

Ob kliku na Pripravi obrazec se program poveže z digitalnim potrdilom, s katerim bomo vlogo podpisali. Ob uspešnem podpisu javi, da je Obrazec pripravljen.

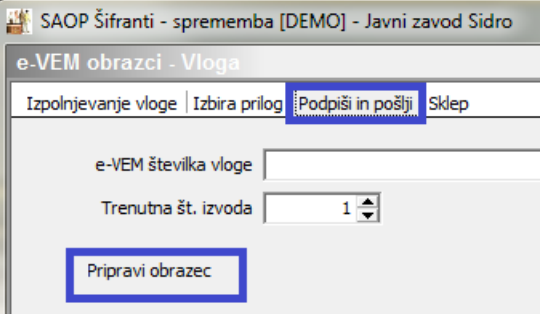

Ko je obrazec pripravljen, se odpre možnost Pošlji na e-VEM.

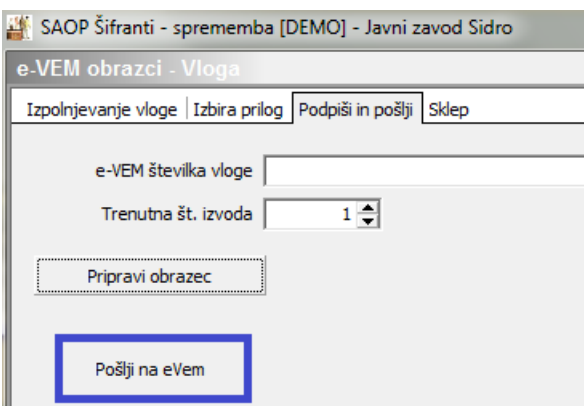

Vloga se prenese v čakalno vrsto ePoštarja, kar program tudi opozori.

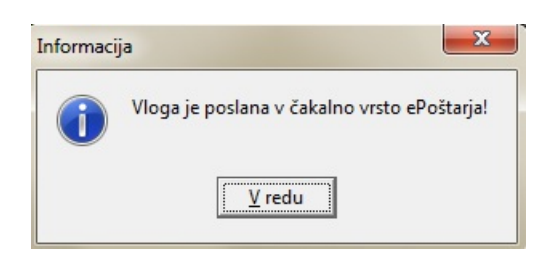

#### Zavihek Sklep

Na tem zavihku je viden sklep vpdf obliki prejet od portala e-VEM, če je vloga odobrena. V primeru, ko moramo vlogo vsebinsko dopolniti, je na tem zavihku viden seznam napak.

# **Kako preverimo status vloge**

Status vlog spremljamo v stolpcu Status. Možni so različni statusi vlog.

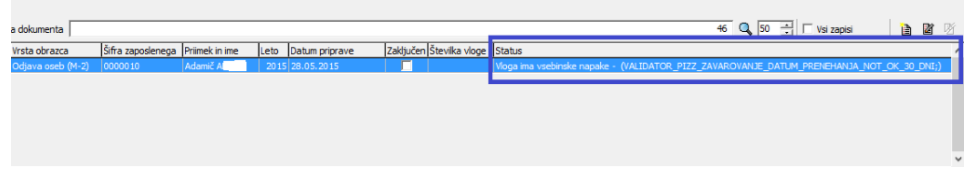

Ko je vloga ODOBRENA, je vloga dejansko pravilno obdelana tudi s strani ZZZS. S tem na tej vlogi na zavihku Sklep vidimo PDF te vloge in ga tu tudi odpremo.

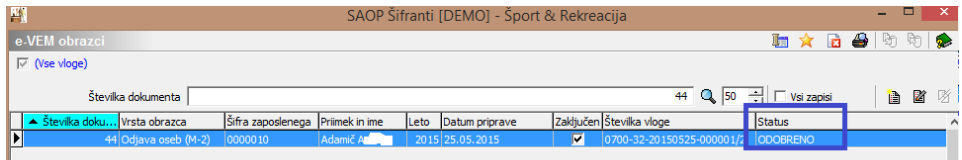

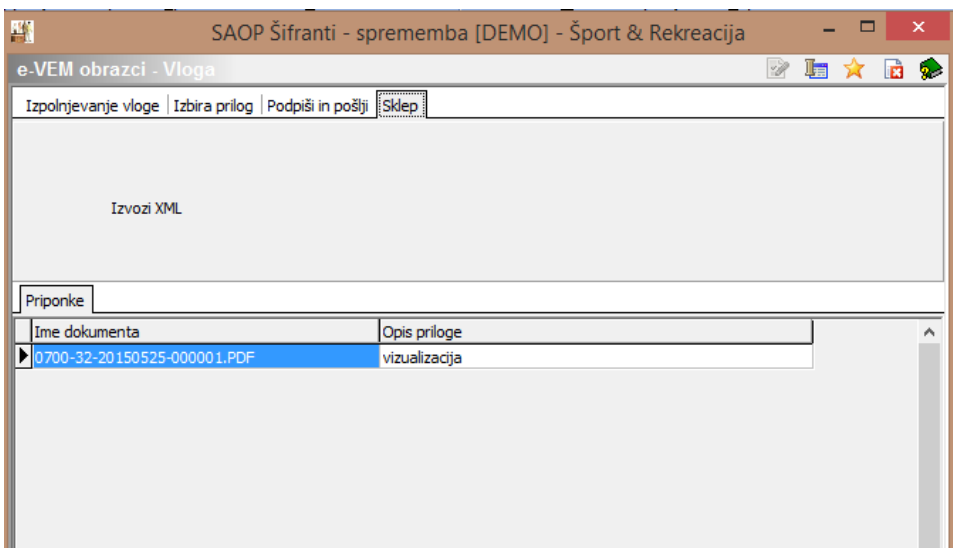

Sklep se shrani v eRegistrator na to določeno stranko v mapoeVem obrazci pod vrsto dokumenta, ki smo jo določili v nastavitvah programa Kadrovska evidenca.

## **Posebnosti pri oddaji obrazca M-12 preko portala E-VEM**

Obrazec M-12 je sicer namenjen vnosu več oseb na en obrazec. Žal pa kadrovski vmesnik e-VEM trenutno tega ne omogoča, zato je potrebno za vsako osebo pripraviti svoj obrazec M-12 !

## **Postopek priprave obrazca M-12 iz programa Drugi osebni prejemki**

V nastavitvah programa Drugi osebni prejemki je potrebno najprejimeti povezavo na program Kadrovska evidenca. V nastavitvah programa DOP na zavihku Povezave določimo povezavo na Kadrovsko evidenco. Izberemo ustrezen naziv uporabnika (podatki na sliki so testni).

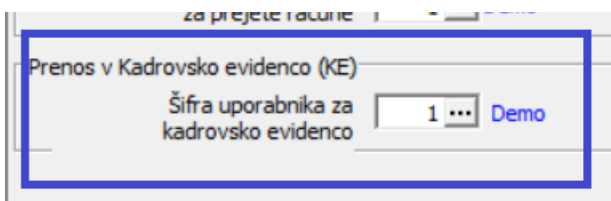

V nastavitvah programa na zavihku Nastavitve pogodb na posamezni vrsti pogodbe izberemo ustrezen Razlog za zavarovanje, kateri se bo upošteval pri pripravi podatkov za obrazec - M12.

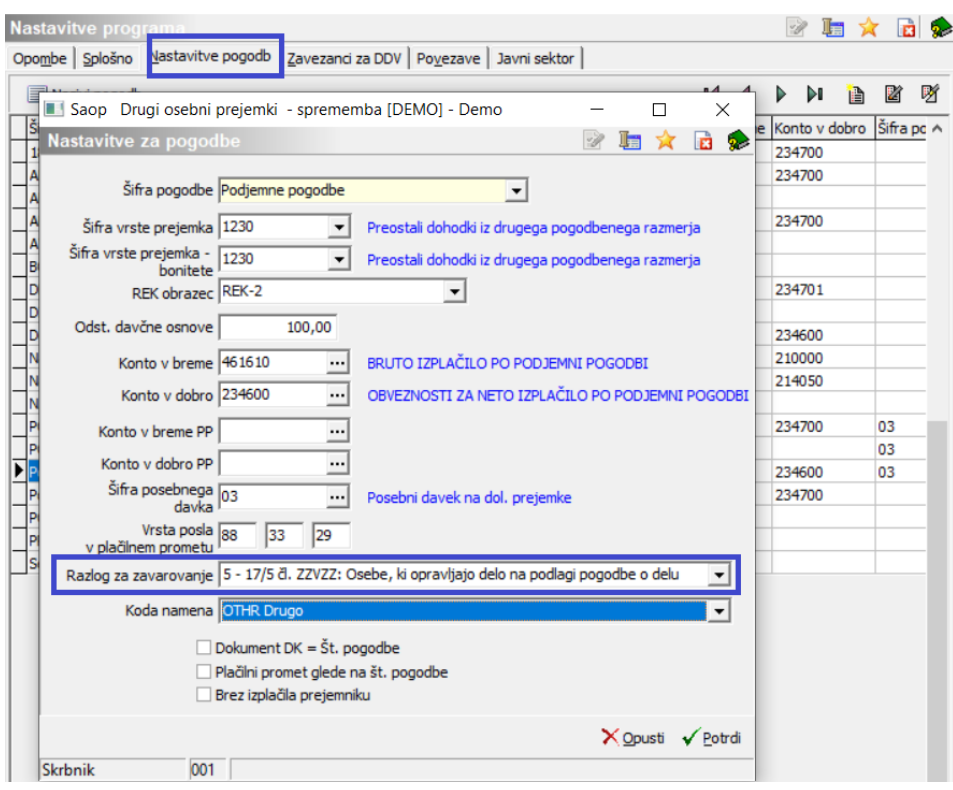

Sam obračun pogodb izvedemo po običajnem postopku.Iz obračuna pogodb lahko pripravimo podatke za obrazec M-12 na način, da se postavimo na obračun, kliknemo ikono za Izvoz podatkov ter izberemo Priprava podatkov za e-Vem obrazce.

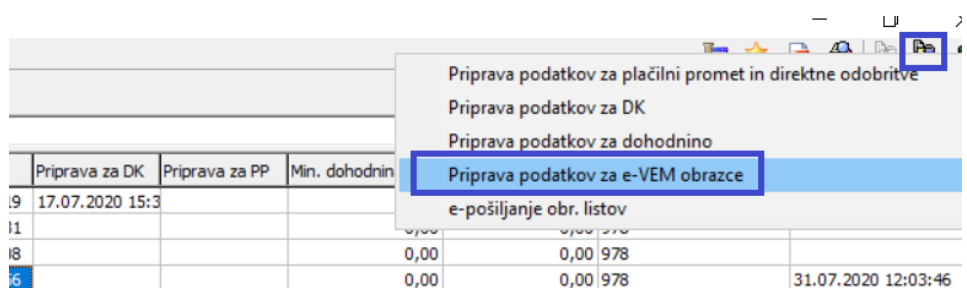

#### Ob Potrditvi dobimo informacijo.

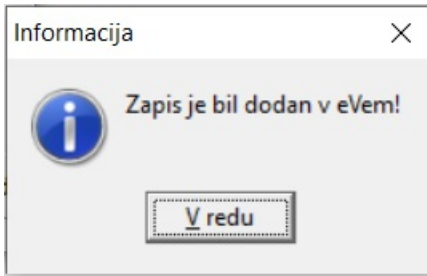

Zapisi so se na ta način avtomatsko pripravili v programu Kadrovska evidenca na meniju Obdelave, pregledi in izpisi … E-Vem obrazci.

Ves nadaljni postopek priprave ter oddaje obrazca se izvede na enak način kot oddaja preostalih M obrazcev in je na začetku tega navodila tudi po

korakih podrobneje opisan.